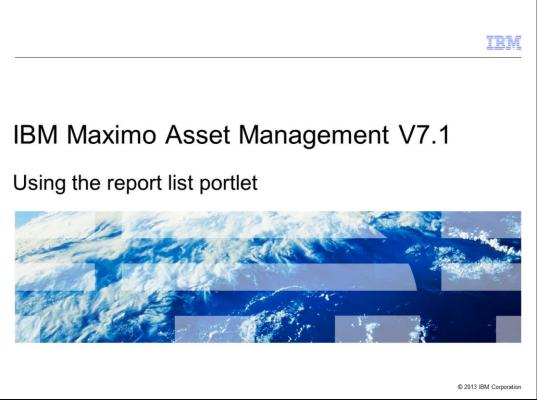

In this training module, users of Maximo<sup>®</sup> Asset Management 7.1.1.4 and higher, and Maximo 7.5.1 and higher, learn how to set up and use a report list portlet on the start center.

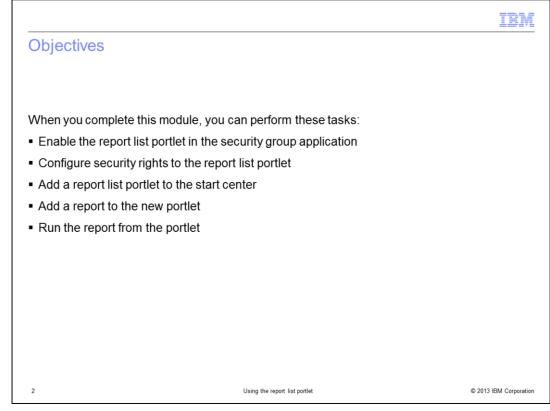

When you complete this module, you can perform these tasks:

Configure security rights to the Report List portlet.

Add a Report List portlet to the Start Center.

Add a report to the new portlet.

Execute the report from the portlet.

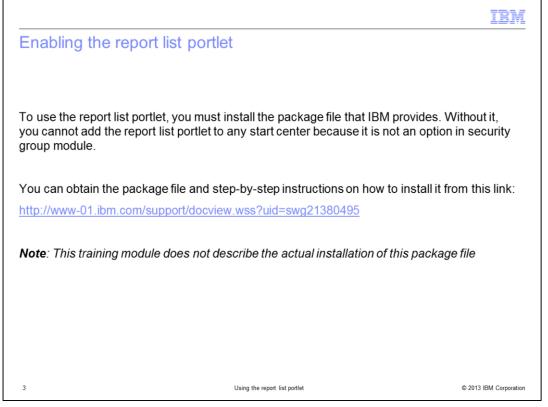

The first thing required before you can assign security to the portlet is to enable the portlet in the security group application. You must download a separate package file from the support site and install it on the Maximo server. This package file and installation instructions are found at the web address shown on this page.

The installation steps and potential issues encountered while installing the package file are not included in this training module. This training begins from the successful installation of that package.

| 5. | Sign out and sign back in to refresh the settings.                                                                                                    |
|----|----------------------------------------------------------------------------------------------------|
| 4. | In the Read/Modify access to Report List portlet, click Grant Access and save.                                                                           |
| 3. | When the results return, select the report list setup application, which is the report list portlet.                                                     |
| 2. | Select the security group. On the <b>Applications</b> tab, enter <b>report list</b> in the description field.                                            |
| 1. | Open the security group application.                                                                                                    |
|    | enable the report list portlet, security rights must be granted to each security group who es this function. To set the permissions, follow these steps: |

Before you can use a Report List portlet on the Start Center, you must first grant proper security to the user group. To do so, you use the Security Group application. Select a security group. Select the Applications tab and filter for **report list** to find the Report List Setup application and select it. In the Options for Report List Setup section, you see Read/Modify access to Report List portlet. Check the box labeled **Grant Access**. A screen capture follows on the next slide.

|              |                                                |                                                                    | 18 |
|--------------|------------------------------------------------|--------------------------------------------------------------------|----|
| stration     | 1 of configuring secu                          | rity rights to the portlet                                         |    |
|              |                                                |                                                                    |    |
| sian privile | ges to the MAXADMIN group                      | D                                                                  |    |
| 0            | · · · ·                                        |                                                                    |    |
| Security G   | roups                                          | <u>B</u> ulletins: (0)                                             |    |
|              | ▼ Find: Q ▼ Select Act                         | ion 💌 🔁 🔂 🥒 🏟 🕰                                                    |    |
| List         | Group Sites Applications Storerooms Lal        | bor GL Components Limits and Tolerances Data Restrictions Repair F |    |
|              |                                                |                                                                    |    |
|              | Group: MAXADMIN Maximo Administrators (Super U | sers)                                                              |    |
| Applicat     | ions 🗸 Filter > 🔍 🏒 🎓 🗣 👘 1-3 of 3             | 3                                                                  |    |
|              |                                                |                                                                    |    |
| Description  | •                                              | Main Object/Table                                                  |    |
| report%      |                                                |                                                                    |    |
| Report Ada   | inistration                                    | Base table for report app                                          |    |
| Report Lis   | t Setup                                        | Report List Portlet                                                |    |
| Report View  | ver                                            | Contains the scheduled report output and<br>its meta info          |    |
| Options      | for Report List Setup                          | 1-1of1 0                                                           |    |
|              |                                                |                                                                    |    |
|              | Description *                                  | Grant Access?                                                      |    |
|              | Read/Modify access to Report List<br>Portlet   |                                                                    |    |
| ₽            |                                                |                                                                    |    |
| Þ            |                                                |                                                                    |    |

Before you can use a Report List portlet on the Start Center you must first grant proper security to the user group. To do this, you need to use the Security Group Application. Select the security group you desire. Select the Applications tab and filter for 'report%' to find the Report List Setup application and select it. In the 'Options for Report List Setup' section, you will see 'Read/Modify access to Report List Portlet'. Simply check the box labeled 'Grant Access'

A screen capture follows on the next slide.

|                               |                                                                                                    |                                                     |                                    | 151                               |
|-------------------------------|----------------------------------------------------------------------------------------------------|-----------------------------------------------------|------------------------------------|-----------------------------------|
| Adding the                    | portlet to the S                                                                                          | Start Center 1 of 2                                 |                                    |                                   |
|                               |                                                                                                    |                                                     |                                    |                                   |
| To enable the r               | eport list portlet, fol                                                                                   | llow these steps:                                   |                                    |                                   |
| 1 Click the 0                 | Content/1 a                                                                                               | vout a action of the template                       |                                    |                                   |
| I. Click the C                | content/Lay                                                                                               | yout section of the template                        | •                                  |                                   |
|                               |                                                                                                    | <u>B</u> ulletins: (0) 🛛 😴 <u>G</u> o To <u>R</u> e | ports Start <u>C</u> enter Profile | Sign Out Help IBM.                |
|                               |                                                                                                    |                                                     |                                    |                                   |
|                               |                                                                                                    |                                                     |                                    |                                   |
|                               |                                                                                                    |                                                     |                                    | 430                               |
| In the Layou<br>Left, or Rigl |                                                                                                    | n application, you can now c                        |                                    | nay Settings 🖞 Update Start Cente |
| Left, or Rig                  |                                                                                                    | <b>C</b>                                            | lick Select Con                    |                                   |
| Left, or Righ                 |                                                                                                    | n application, you can now o                        | Blick Select Con                   | ntent for either                  |
| Left, or Righ                 | nt column.                                                                                                | n application, you can now o                        | Blick Select Con                   | ntent for either                  |
| Left, or Righ                 | out Narrow-Wide                                                                                           | n application, you can now o                        | Blick Select Con                   | ntent for either                  |
| Left, or Righ                 | out Narrow-Wide 💌                                                                                         | n application, you can now o                        | Blick Select Con                   | e 294 Cut 1940 IBM.               |
| Left, or Righ                 | out Narrow-Wide                                                                                           | n application, you can now o                        | Blick Select Con                   | es Downlaad =                     |
| Left, or Righ                 | out Narrow-Wide                                                                                           | n application, you can now o                        | Blick Select Con                   | e 290 Out 190 IBM.                |
| Left, or Righ                 | out Narrow-Wide<br>Uselaw Xians *<br>Ouick Issert<br>Security, Users and Groups<br>Workflow Configuration | n application, you can now o                        | Blick Select Con                   | etent for either                  |
| Left, or Righ                 | out Narrow-Wide<br>Uselaw Xiano *<br>Ouick Issert<br>Security, Users and Groups<br>Workflow Configuration | n application, you can now o                        | Blick Select Con                   | ntent for either                  |

Use the Change Content/Layout option in the Start Center to modify the layout of your Start Center. After clicking Change Content/Layout, you see the Layout and Configuration screen, as shown on the bottom half of this slide. You can use the Report List portlet for both narrow and wide layouts, and you can use it in the left column, right column, or both of your Start Center. This example adds it to the Left column, which has a narrow format. Click the appropriate **Select Content** button.

|                        |                                  |                            | IP |
|------------------------|----------------------------------|----------------------------|----|
| dding the portlet      | to the Start Ce                  | enter 2 of 2               |    |
| and period             |                                  |                            |    |
|                        |                                  |                            |    |
| From the list of avail | able portlets, select l          | Report List                |    |
|                        |                                  |                            |    |
|                        |                                  |                            |    |
| 1.0.0                  | mn i 🕨 Filer > 🔿 i ad i ad 🥵 i d | 1.040                      |    |
| Left Colu              | mn 👂 🕬 > 🔄 😒 🖓 🦊                 | 1-3 of 3                   |    |
| Portiet<br>Duick Inse  | •                                | Display Name *             |    |
| Favorite Ap            |                                  | Security, Users and Groups |    |
| Favorite Ap            |                                  | Workflow Configuration     |    |
|                        | Available Portlets               | 1                          |    |
| Right Co               |                                  |                            |    |
| Portiet                | Available Portlets               | 1-8of8 C4 Download =       |    |
| Bulletin Bo            |                                  | Suggested Format           |    |
| nbox / Ass             |                                  | Wide                       |    |
| KPI Graph              | Bulletin Board                   | Wide                       |    |
| Result Set             | Favorite Applications            | Narrow                     |    |
|                        | Inbox / Assignments              | Wide                       |    |
|                        | KPI Graph                        | Wide                       |    |
|                        |                                  | Wide                       |    |
|                        | Report List                      | Narrow                     |    |
|                        | Result Set                       | Wide                       |    |
|                        |                                  | OK Cancel                  |    |
|                        | -                                |                            |    |
|                        |                                  |                            |    |

You see a window that shows all the available portlets. Select the check box beside Report List and click OK to add this portlet to your Start Center.

|                                                                       |                 |                                                          | 11                                                                              |
|-----------------------------------------------------------------------|-----------------|----------------------------------------------------------|---------------------------------------------------------------------------------|
| ding a repo                                                           | ort to the por  | tlet 1 of 3                                              |                                                                                 |
|                                                                       |                 |                                                          |                                                                                 |
| Click the Edit i                                                      | con             |                                                          |                                                                                 |
|                                                                       |                 |                                                          |                                                                                 |
| Report List                                                           |                 | -0                                                       | = X                                                                             |
|                                                                       | N               | lo Data Found.                                           |                                                                                 |
|                                                                       |                 |                                                          |                                                                                 |
|                                                                       |                 |                                                          |                                                                                 |
| Initially, your p                                                     | ortlet is empty |                                                          |                                                                                 |
| ,,,,,,,,,,,,,,,,,,,,,,,,,,,,,,,,,,,,,,                                |                 |                                                          |                                                                                 |
|                                                                       |                 |                                                          |                                                                                 |
|                                                                       |                 |                                                          |                                                                                 |
| Click Select R                                                        | enorts          |                                                          |                                                                                 |
| Click Select R                                                        | eports          |                                                          |                                                                                 |
| Click Select R                                                        | eports          | Beletina (0) 😻 🚱 To Beport                               | : Start <u>C</u> enter <u>P</u> rofile <u>Sign</u> Out <u>H</u> elp <b>IB</b> M |
| eport List Setup                                                      | eports          |                                                          |                                                                                 |
| eport List Setup                                                      | eports          | Euketos (0) 🛛 🛩 Go To Beport<br>Display Name: Report Lat | : Start Genter Profile Sign Out Help IBM<br>Rows To Display: 10                 |
|                                                                       | 0-0 or 0        | Display Name: Report List                                |                                                                                 |
| eport List Selup                                                      |                 | Display Name: Report List<br>Application                 | Rows To Display: 10                                                             |
| eport List Selup<br>Iortiet Report List<br>Reports ( ) Fiter > 0 (    | 0-0 or 0        | Display Name: Report List                                | Rows To Display: 10<br>cs. Dismitted ; =<br>Striter                             |
| eport List Selup<br>Iortiet Report List<br>Reports ( ) Fiter > 0 (    | 0-0 or 0        | Display Name: Report List<br>Application                 | Rows To Display. 10                                                             |
| eport List Selup<br>ortist<br>Report List<br>Reports ( ) Filter > 0 ( | 0-0 or 0        | Display Name: Report List<br>Application                 | Rows To Display: 10<br>cs. Dismitted ; =<br>Striter                             |
| eport List Selup<br>Iortiet Report List<br>Reports ( ) Fiter > 0 (    | 0-0 or 0        | Display Name: Report List<br>Application                 | Rows To Display: 10<br>cs. Dismitted ; =<br>Striter                             |
| eport List Selup<br>Iortiet Report List<br>Reports ( ) Fiter > 0 (    | 0-0 or 0        | Display Name: Report List<br>Application                 | Rows To Display: 10<br>cs. Dismitted ; =<br>Striter                             |
| eport List Selup<br>Iortiet Report List<br>Reports ( ) Fiter > 0 (    | 0-0 or 0        | Display Name: Report List<br>Application                 | Rows To Display: 10<br>cs. Dismitted ; =<br>Striter                             |
| eport List Selup<br>Iortiet Report List<br>Reports ( ) Fiter > 0 (    | 0-0 or 0        | Display Name: Report List<br>Application                 | Rows To Display: 10<br>cs. Dismitted ; =<br>Striter                             |

In the Start Center, you now see your portlet. Click the Edit icon to add reports to your portlet. Use the **Select Reports** button on the Report List Setup page. Select the report or reports that you want to add.

| st of reports th                                                          | at show are                   | the only reports tha                                                 | t you have sec                                   | urity rights to                             | o run  |
|---------------------------------------------------------------------------|-------------------------------|----------------------------------------------------------------------|--------------------------------------------------|---------------------------------------------|--------|
| st of reports th                                                          | at show are                   | the only reports that                                                | t you have sec                                   | urity rights to                             | o run  |
|                                                                           |                               |                                                                      | .,                                               |                                             |        |
|                                                                           |                               |                                                                      |                                                  |                                             | 50     |
| Select Reports                                                            |                               |                                                                      |                                                  |                                             |        |
|                                                                           |                               |                                                                      |                                                  | ra Download   ==                            |        |
| Available Reports                                                         | Filter > Cl                   | 1 - 10 of 326 🌩                                                      | Application                                      | C& Download In                              |        |
| Description •                                                             |                               | Report File Name                                                     | Application                                      |                                             |        |
| Activity Details                                                          |                               | woprint.rptdesign                                                    | Activities and Tasks                             |                                             |        |
| Activity List                                                             |                               | wofrack.rptdesign                                                    | Activities and Tasks                             |                                             |        |
| Actual CI Details                                                         |                               | actualci_detail.rptdesign                                            |                                                  |                                             |        |
| Actual CI History                                                         |                               | actualci_history rptdesign                                           |                                                  |                                             |        |
| Asset Availability                                                        |                               | asset_availability.rptdesign                                         | Assets                                           |                                             |        |
| Asset Availability                                                        |                               | asset_availability rptdesign                                         | Assets (Tr)                                      |                                             |        |
| Asset by GL Accourt                                                       |                               | asset_glaccount.rptdesign                                            | Assets (Tr)                                      |                                             |        |
| Asset by GL Accourt                                                       |                               | asset_glaccount.rptdesign                                            | Assets                                           |                                             | 1      |
| Asset Calibration Du                                                      |                               |                                                                      |                                                  |                                             | 1      |
|                                                                           |                               | asset_calibration_due.rptdesign                                      | Preventive Maintenance                           |                                             |        |
| Asset Calibration Ov                                                      |                               | asset_calbration_due.rptdesign<br>asset_calbration_overdue.rptdesign | Preventive Maintenance<br>Preventive Maintenance |                                             |        |
| Asset Calibration Ov                                                      |                               |                                                                      |                                                  | OK Cancel                                   |        |
|                                                                           | er Due                        | asset_calibration_overdue.rptdesign                                  |                                                  | OK Cancel                                   |        |
|                                                                           | er Due                        | asset_calibration_overdue.rptdesign                                  |                                                  | OK Cancel                                   |        |
| elect the report                                                          | er Due                        | asset_calibration_overdue.rptdesign                                  |                                                  | OK Cancel                                   |        |
| elect the report                                                          | er Due                        | asset_calibration_overdue.rptdesign                                  |                                                  | OK Cancel                                   |        |
|                                                                           | er Due                        | asset_calibration_overdue.rptdesign                                  |                                                  | OK Cancel                                   |        |
| elect the report                                                          | er Due                        | asset_calibration_overdue.rptdesign                                  |                                                  | OK Cancel                                   |        |
| elect the report                                                          | or reports a                  | asset_calibration_overdue.rptdesign                                  |                                                  | OK Cancel                                   |        |
| elect the report                                                          | or reports a                  | and click <b>OK</b>                                                  |                                                  | OK Carcel                                   |        |
| elect the report                                                          | or reports a                  | and click OK                                                         |                                                  | Application                                 |        |
| elect the report<br>elect Reports<br>Available Reports V F                | or reports a                  | asset_cellificition_provide rablesign<br>and click OK                |                                                  | Application<br>database                     |        |
| elect the report                                                          | or reports a                  | and click OK                                                         |                                                  | Application                                 | ration |
| elect the report<br>elect Reports<br>Available Reports V F                | or reports a                  | asset_cellificition_provide rablesign<br>and click OK                |                                                  | Application<br>database                     |        |
| elect the report<br>elect Reports<br>Available Reports V F<br>Rescription | or reports a Rer > Q ( 2 ( )) | And click OK                                                         |                                                  | Application<br>database<br>Database Configu | tion   |

The list shows all reports that you have access to. In this example, you have access to 326 reports. From here, you select the reports you want to add to the portlet. This example shows that the Database Configuration report was chosen to add to the Start Center.

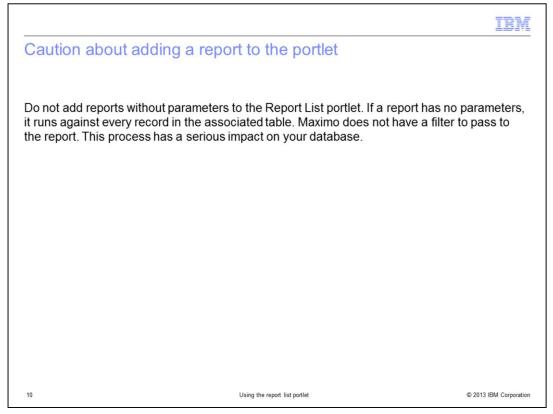

Be aware that if you add a report that has no parameters, it executes against all records in the table. There is no filter, which can have a significant impact on your database. In most cases, you use only reports that have request pages on the Report List portlet.

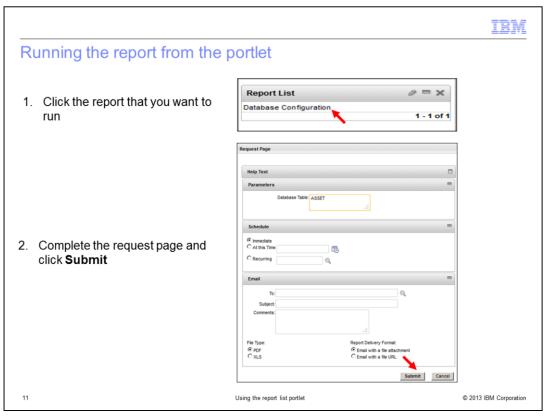

Run the report from the portlet by clicking the report description. The standard Maximo request page opens. Enter the required parameters and click the **Submit** button. The report opens in the Report viewer.

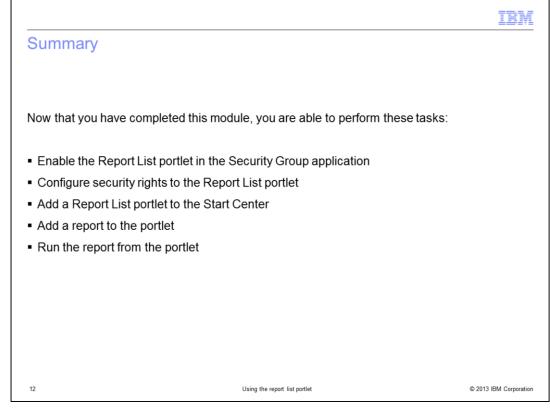

You can now perform all the steps necessary to add the Report list portlet to your Start Center so that you have quick access to your common reports.

You should be able to complete these steps:

Enable the Report List portlet in the Security Group application.

Configure security privileges to the portlet.

Add a Report List portlet to the Start Center.

Add a report to the portlet.

Run a report from the portlet.

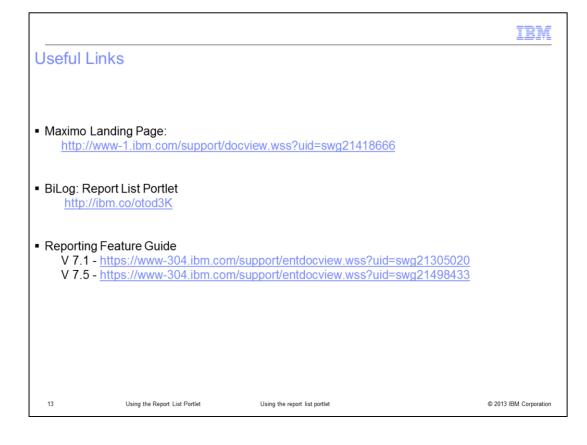

|                                                                                                    |                                                                                                    |                                                                                                    | IBM                    |
|----------------------------------------------------------------------------------------------------|----------------------------------------------------------------------------------------------------|----------------------------------------------------------------------------------------------------|------------------------|
| Trademarks, disc                                                                                                    | claimer, and copy                                                                                                    | right information                                                                                                    | ĥ.                     |
|                                                                                                    |                                                                                                    |                                                                                                    |                        |
| jurisdictions worldwide. Other produc                                                                                                    | iximo are trademarks or registered tra<br>ct and service names might be tradem<br>nd trademark information" at http://ww                                           | arks of IBM or other companies. A cu                                                                                                    |                        |
| Other company, product, or service                                                                                                    | names may be trademarks or service                                                                                                    | marks of others.                                                                                                    |                        |
| MADE TO VERIFY THE COMPLETE<br>IS" WITHOUT WARRANTY OF ANY<br>PLANS AND STRATEGY, WHICH A<br>DAMAGES ARISING OUT OF THE<br>NOTHING CONTAINED IN THIS PF<br>REPRESENTATIONS FROM IBM (( | ENESS AND ACCURACY OF THE IN<br>/ KIND, EXPRESS OR IMPLIED. IN A<br>ARE SUBJECT TO CHANGE BY IBM<br>USE OF, OR OTHERWISE RELATED<br>RESENTATION IS INTENDED TO, NO | IFORMATION CONTAINED IN THIS<br>IDDITION, THIS INFORMATION IS E<br>WITHOUT NOTICE. IBM SHALL NO<br>) TO, THIS PRESENTATION OR AN<br>DR SHALL HAVE THE EFFECT OF,<br>), OR ALTERING THE TERMS AND | Y OTHER DOCUMENTATION. |
| © Copyright International Business M                                                                                                    | Machines Corporation 2013. All rights                                                                                                    | reserved.                                                                                                    |                        |
|                                                                                                    |                                                                                                    |                                                                                                    |                        |
|                                                                                                    |                                                                                                    |                                                                                                    |                        |
|                                                                                                    |                                                                                                    |                                                                                                    |                        |
|                                                                                                    |                                                                                                    |                                                                                                    |                        |
|                                                                                                    |                                                                                                    |                                                                                                    |                        |
| 14                                                                                                    | Using the                                                                                                    | report list portlet                                                                                                    | © 2013 IBM Corporation |